#### **Dyna Doctor Tool Operation Manual for RAS Inverter model**.

This tool Toshiba Carrier company we are provide service tool for support sale entity or service team use this tool software and hardware for connect with inverter unit to get the detail information of system during operation / stand by that it collect data from sensor thermistor and other hardware / software processing

## **1. How to connect hardware to access data information from Inverter unit** Service team need to provide Dyna Doctor Kit as below model

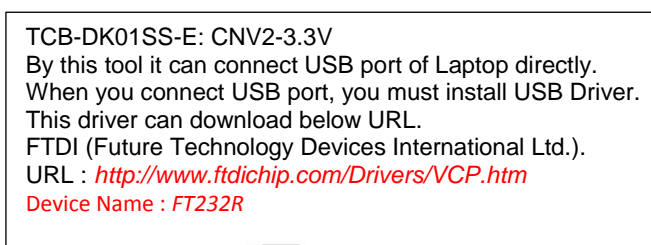

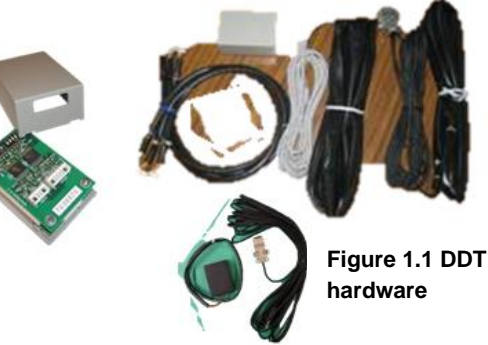

**2. Down load DDT program then installation in PC or laptop and** 

### **How to connect DDT to CDU Inverter unit.**

1) Turns it off power supply to unit, Ensure no power supply to unit when connect lead of DDT tool for safety with device and service man.

2) Open the top cabinet, front cabinet and cover inverter unit to connect DDT kit device (Connector 6 pin) with SWRT connector housing on CDU PCB of each type as below table.

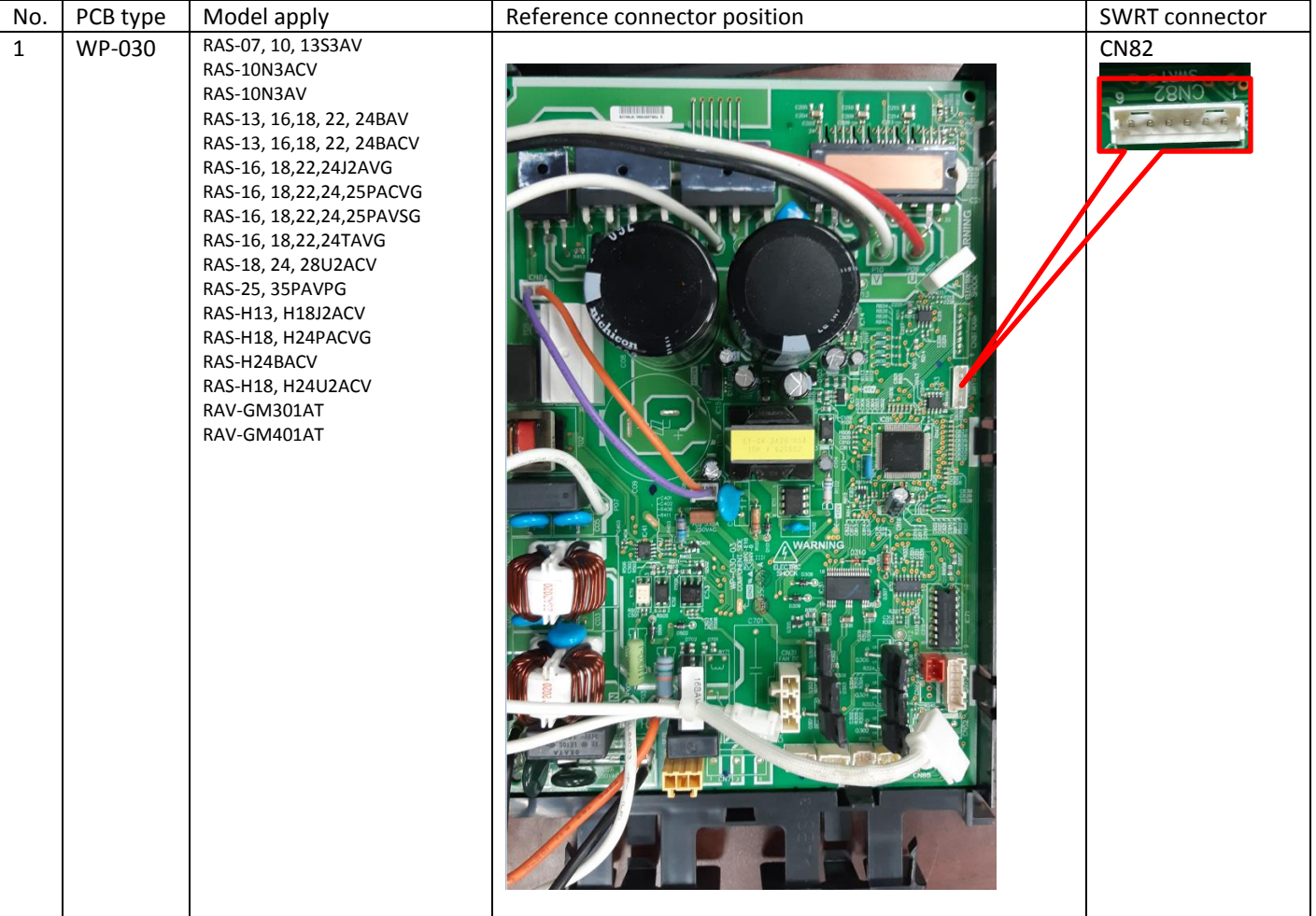

# **Dyna Doctor Tool Operation manual for IES/DI/SDI Modify for RAS Inverter edition**

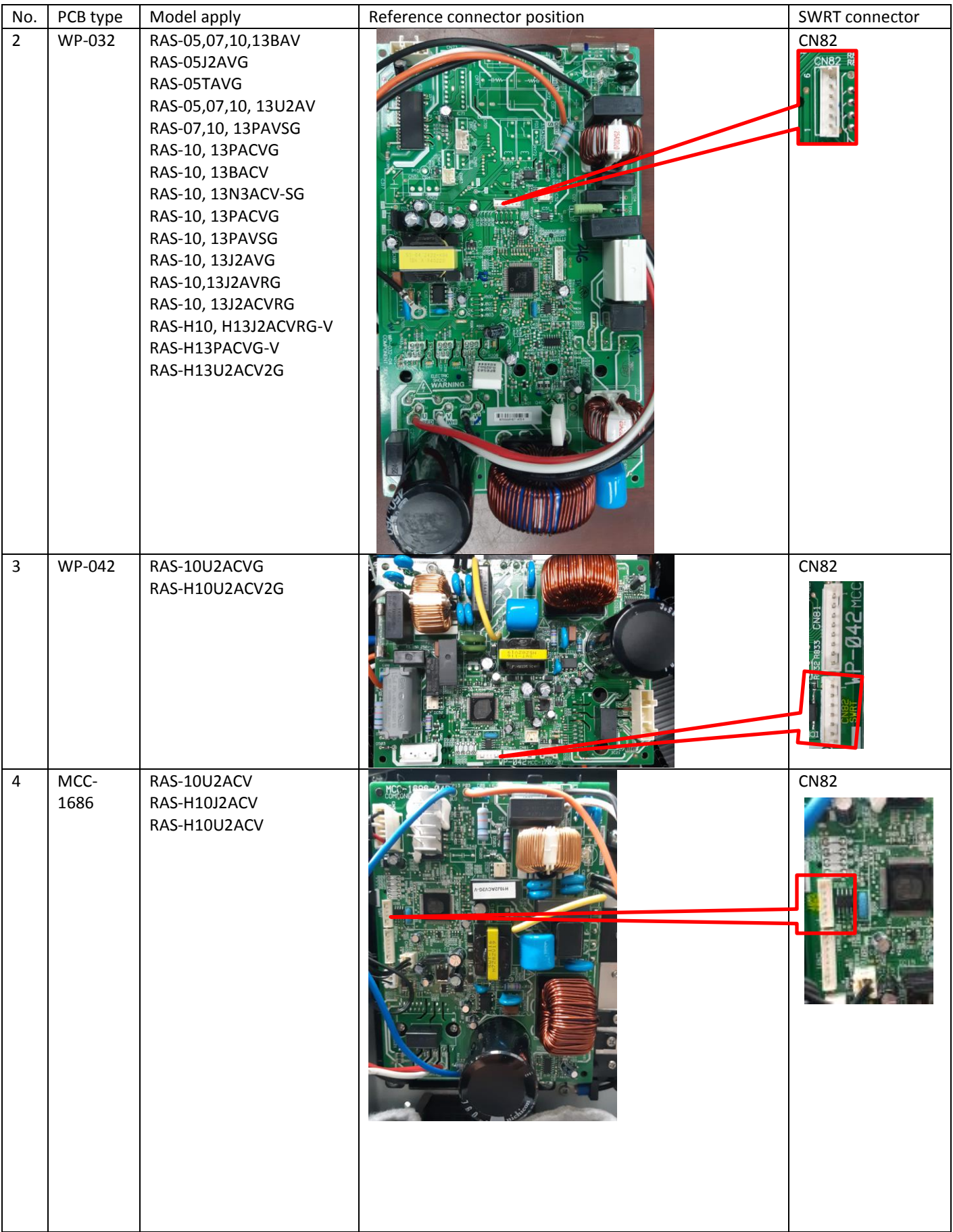

# **Dyna Doctor Tool Operation manual for IES/DI/SDI Modify for RAS Inverter edition**

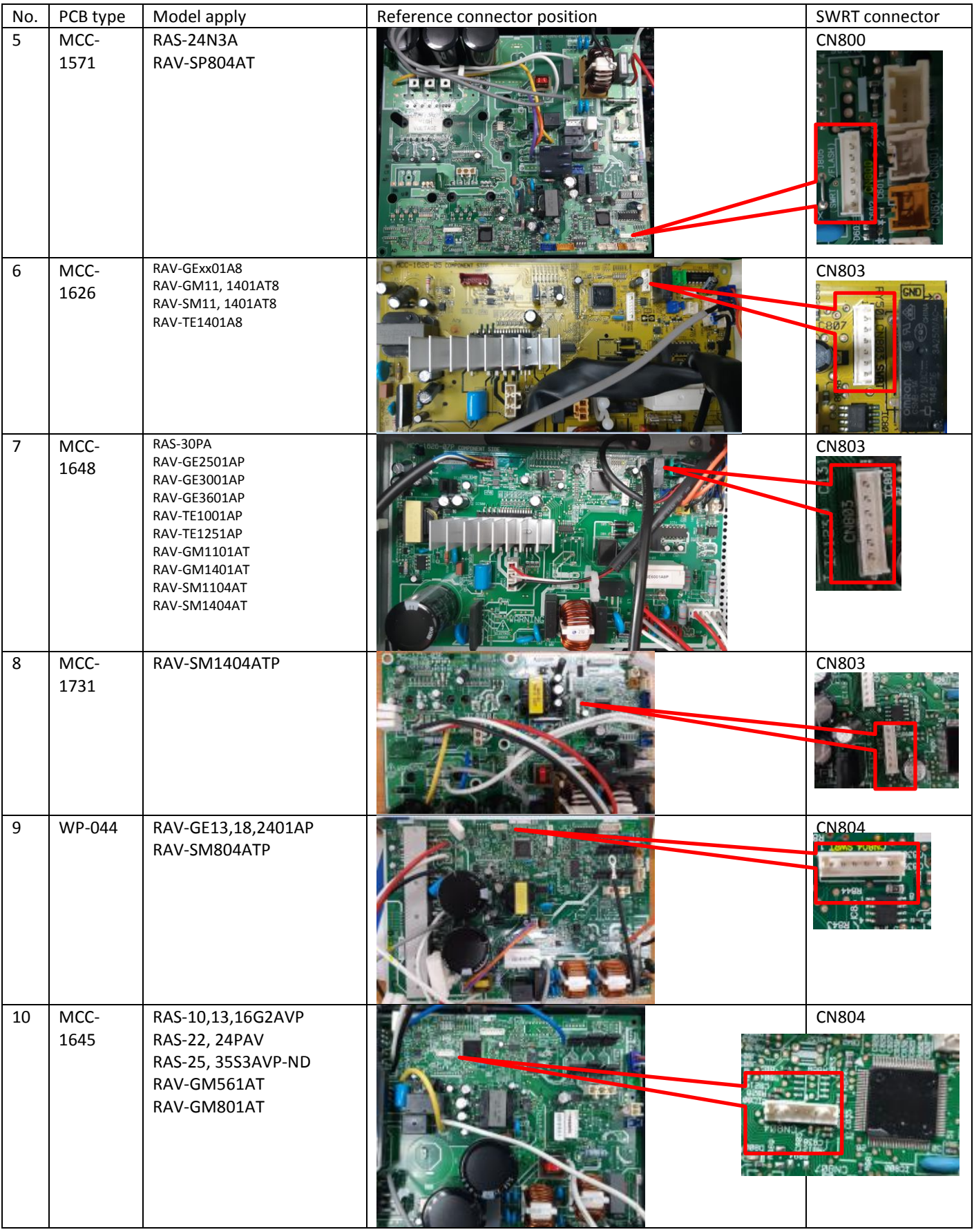

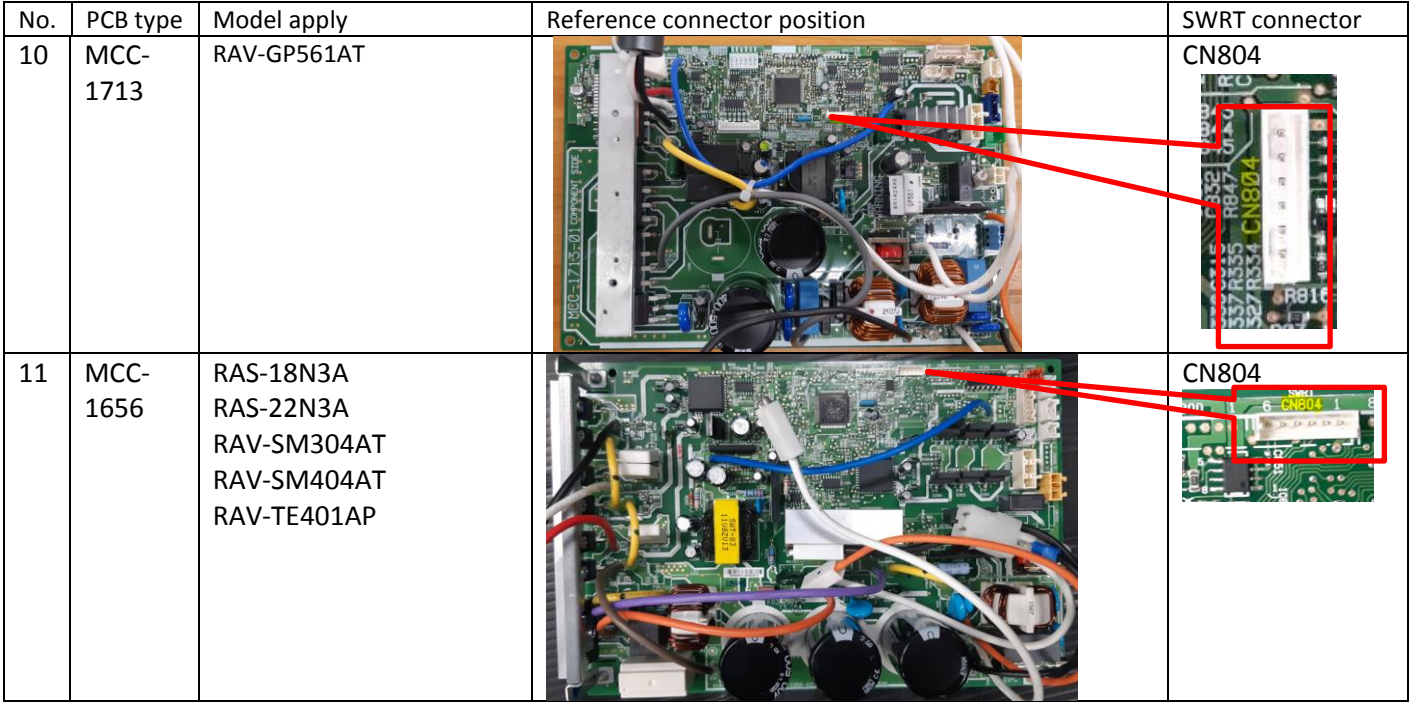

**Table 2.2.1** Location of SWRT of each PCB type

3) Connect DDT USB lead or RS232 to PCB and computer (Check sure computer have installation diver before if no please down load as link URL above and installation for ready to used).

4) Power supply on to standby or operate start.

## **3. How to used DDT for RAS (Inverter ) model**

- 1. Installation software or upgrade on PC and register program for continues use in case of service man never installation before.
- 2. Set shortcut then double click at shortcut icon as below to open program or click start from window bar.

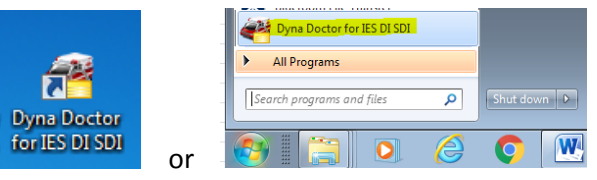

**Figure 3.2.1** How to open program

3. Click OK after window Welcome to Dyna Doctor display

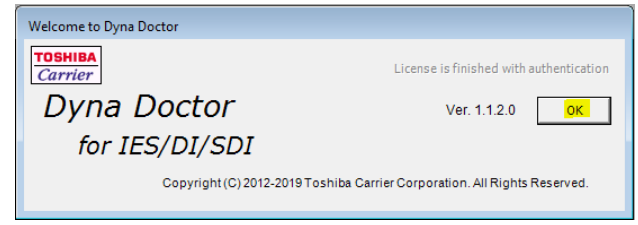

#### **Figure 3.3.1** Software version

#### **Remark:**

This software need for register or activate within 30 Day for new user, if overdue program cannot use, so **please execute license before date of expiration**, In case of upgrade program not need to do for execute license.

#### **Dyna Doctor Tool Operation manual for IES/DI/SDI Modify for RAS Inverter edition**

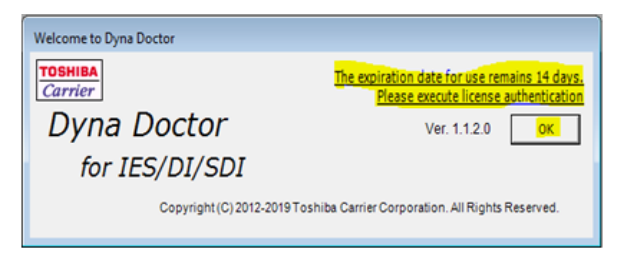

**Figure 3.3.2** Message reminder

4. Select setting for monitor mode or history mode.

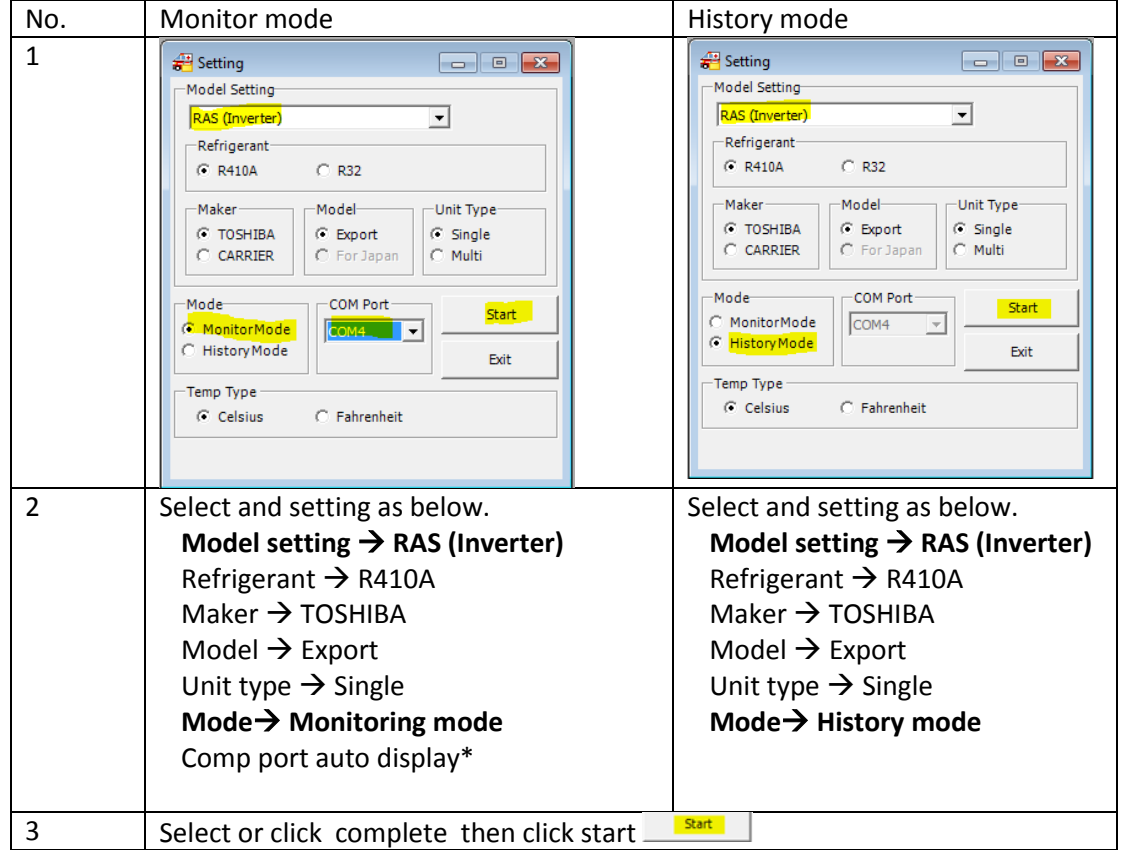

**Table 3.4.1** Main menu setting

\*Comport  $\rightarrow$  Select port from USB Manager, if only one device connect program will auto display.

5. After click start  $\frac{S_{\text{start}}}{\sqrt{S_{\text{start}}}}$  window will change display as below.

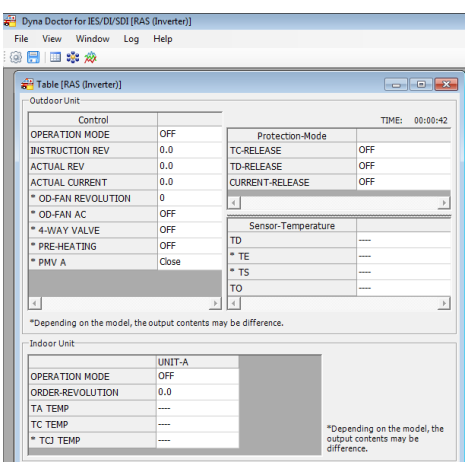

**Figure 3.5.1** Table data

6. How to record file, Click File  $\rightarrow$  Save data  $\frac{\circledR}{\bullet}$   $\frac{\bullet}{\bullet}$   $\frac{\bullet}{\bullet}$   $\frac{\circledR}{\bullet}$  then select directory for record file.

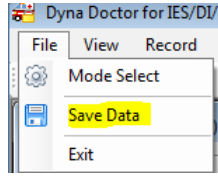

**Figure 3.6.1** How to record

Display will change as below then please set record interval for table data.

| Dyna Doctor for IES/DI/SDI [RAS (Inverter)] |            |      |                    |                        |                           |           |              |       |                                                                                                    |
|---------------------------------------------|------------|------|--------------------|------------------------|---------------------------|-----------|--------------|-------|----------------------------------------------------------------------------------------------------|
| Record<br>Window<br>File<br>View            | Log        | Help |                    |                        |                           |           |              |       |                                                                                                    |
| : ◎ 日   国 ※ ※                               |            |      |                    | 1 Sec                  | $\mathbf{F}$<br>$\bullet$ | <b>II</b> | <b>COLOR</b> |       |                                                                                                    |
| Table [RAS (Inverter)]                      |            |      |                    | 1 Sec<br>5 Secs        |                           |           |              |       | $\begin{array}{c c c c c c} \hline \multicolumn{3}{c }{-} & \multicolumn{3}{c }{-} \multicolumn{3}{c }{-} \multicolumn{3}{$ |
| Outdoor Unit-                               |            |      |                    | 10 Secs<br>30 Secs     |                           |           |              |       |                                                                                                    |
| Control                                     |            |      |                    | 1 Min                  |                           |           |              | TIME: | 00:09:53                                                                                                    |
| <b>OPERATION MODE</b>                       | <b>OFF</b> |      |                    | 2 Mins<br>5 Mins       | łе                        |           |              |       |                                                                                                    |
| <b>INSTRUCTION REV</b>                      | 0.0        |      |                    | TC-REL 10 Mins         |                           |           | <b>OFF</b>   |       |                                                                                                    |
| <b>ACTUAL REV</b>                           | 0.0        |      | <b>TD-RELEASE</b>  |                        |                           |           | <b>OFF</b>   |       |                                                                                                    |
| <b>ACTUAL CURRENT</b>                       | 0.0        |      |                    | <b>CURRENT-RELEASE</b> |                           |           | <b>OFF</b>   |       |                                                                                                    |
| * OD-FAN REVOLUTION                         | 0          |      |                    |                        |                           |           |              |       |                                                                                                    |
| * OD-FAN AC                                 | <b>OFF</b> |      |                    |                        |                           |           |              |       |                                                                                                    |
| * 4-WAY VALVE                               | <b>OFF</b> |      | Sensor-Temperature |                        |                           |           |              |       |                                                                                                    |
| * PRE-HEATING                               | <b>OFF</b> |      | TD                 |                        |                           |           | .            |       |                                                                                                    |
| * PMV A                                     | Close      |      |                    | $*$ TE                 |                           |           |              |       |                                                                                                    |
|                                             |            |      | $*$ TS             |                        |                           |           |              |       |                                                                                                    |
|                                             |            |      | <b>TO</b>          |                        |                           |           | ----         |       |                                                                                                    |
|                                             |            |      |                    |                        |                           |           |              |       |                                                                                                    |

**Figure 3.6.2** Time interval set

Click record start at red mark  $\bullet$  for start record, (Click  $\blacksquare$  = Pause record or click  $\blacksquare$  = Stop record.

7. Select directory for file for save, usually name will auto set by DDT software 190310 A.dat (19= Year 20**19**, **03**= Month (Jan =01, Feb=02, **Mar=03**),10= date of record or service man can Make new file name Up to they can understood then click **Save**.

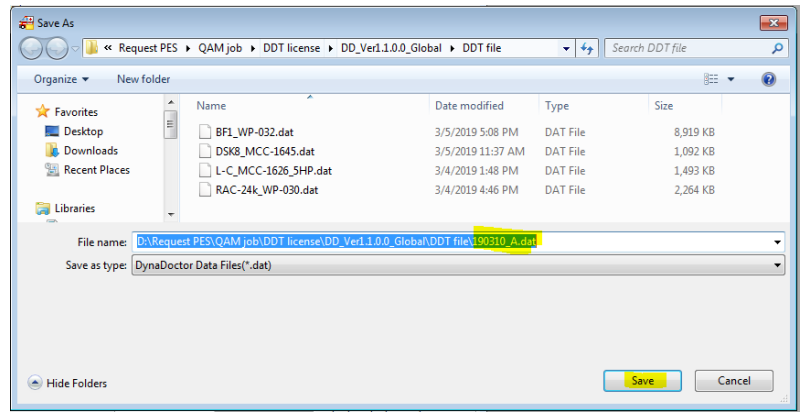

**Figure 3.7.1** How to save file

Display will change as below, during record symbols change from red  $\bullet$  to gray  $\circ$  color.

|      |                        | Dyna Doctor for IES/DI/SDI [RAS (Inverter)]       |     |      |  |                          |   |      | $\Box$<br>$\Box$ |  |
|------|------------------------|---------------------------------------------------|-----|------|--|--------------------------|---|------|------------------|--|
| File | View<br>Record         | Window                                            | Log | Help |  |                          |   |      |                  |  |
|      |                        | ③ 图 画 ※ 必 D:\Request PES\QAM job\DDT licens 1 Sec |     |      |  | $\overline{\phantom{a}}$ | Ш | - 11 |                  |  |
|      |                        |                                                   |     |      |  |                          |   |      |                  |  |
|      | Table [RAS (Inverter)] |                                                   |     |      |  |                          |   |      | E                |  |
|      | — Outdoor Unit-        |                                                   |     |      |  |                          |   |      |                  |  |

**Figure 3.7.2** Display symbols during record

8. During record service man can monitor Table, Map and Graph by click of each icons  $\Box$   $\mathbb{R}$   $\mathbb{\hat{R}}$  then display will show as below.

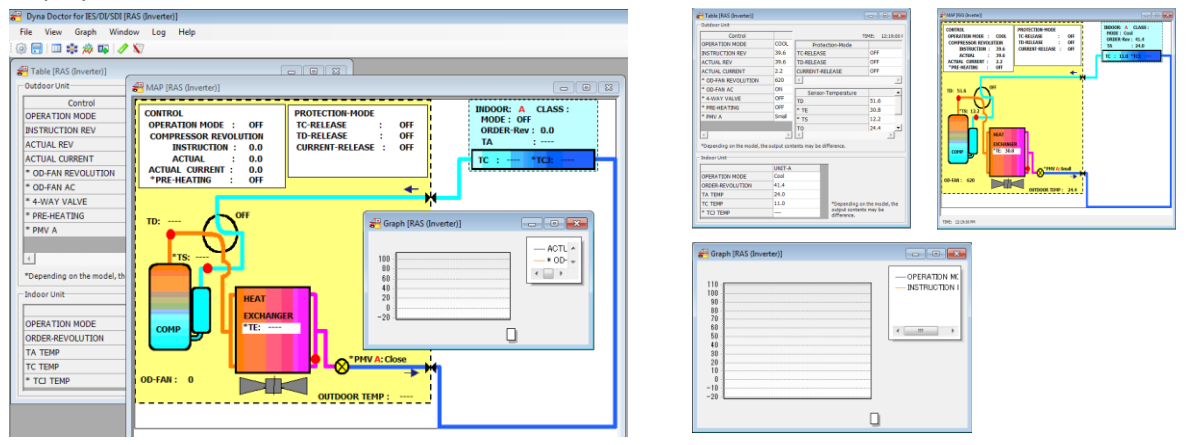

**Figure 3.8.1** Window of each display

9. How to change graph.

9.1) After click graph  $\frac{1}{2}$  display graph will display as below picture.

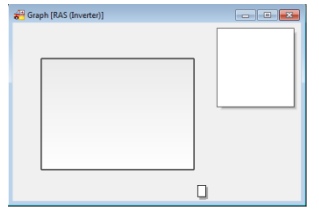

**Figure 3.9.1** Initial graph

9.2)Default factory setting no any item on graph then user need for addition items that they are interesting to monitoring by click  $\mathbf{\nabla}$  "Data select" for display and Interval(sec) then click OK Can select max 8 items.

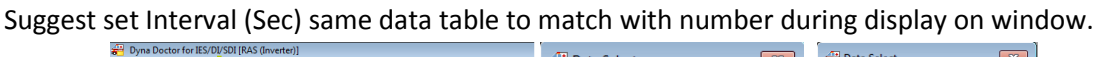

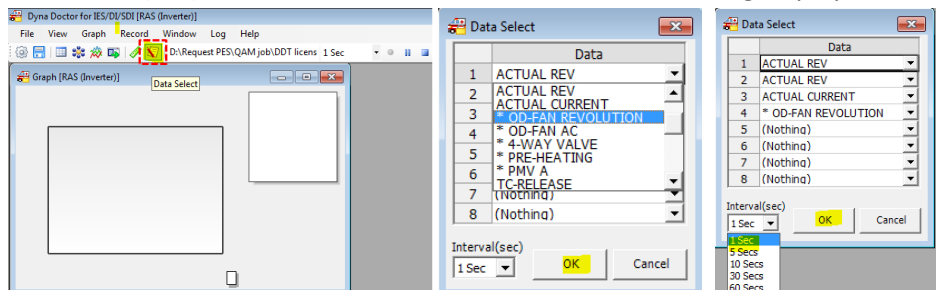

**Figure 3.9.2** Data select for display trend

9.3 Scale setting by Click  $\mathscr I$  for scale setting as below.

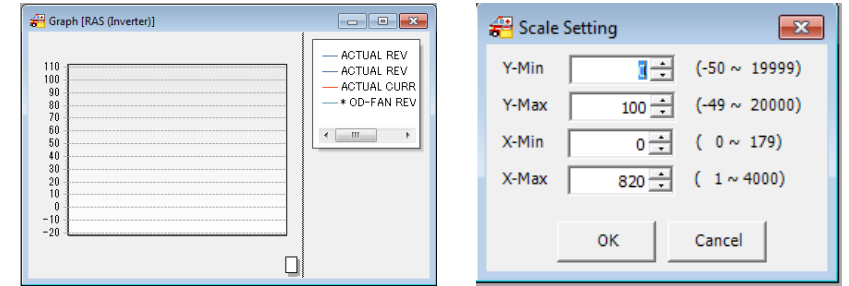

**Figure 3.9.3** Scale setting

#### **4. How to check history file**

4.1)Select model setting RAS (Inverter)

4.2)Select history mode then click start

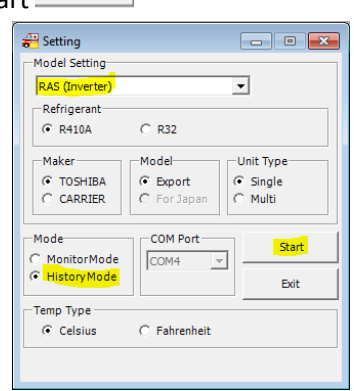

Start

**Figure 4.2.1** Set display for history mode

4.3)Browse file name from directory folder that file record are keep then double click for file need for open then click open and click "File Open" for start"

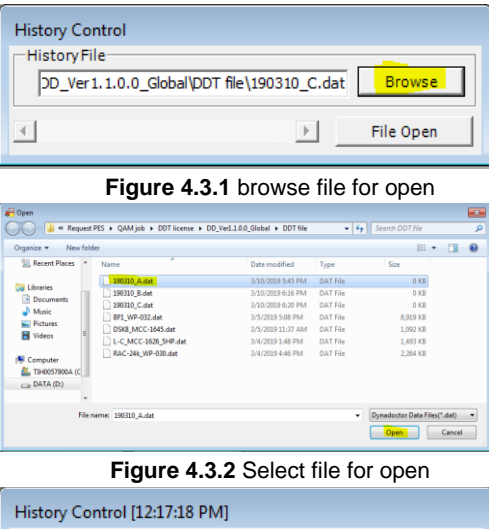

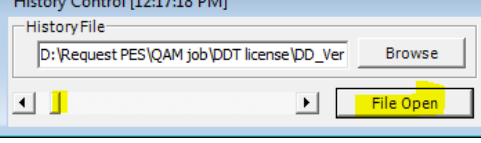

**Figure 4.3.3** Cursor to slide for monitor

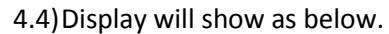

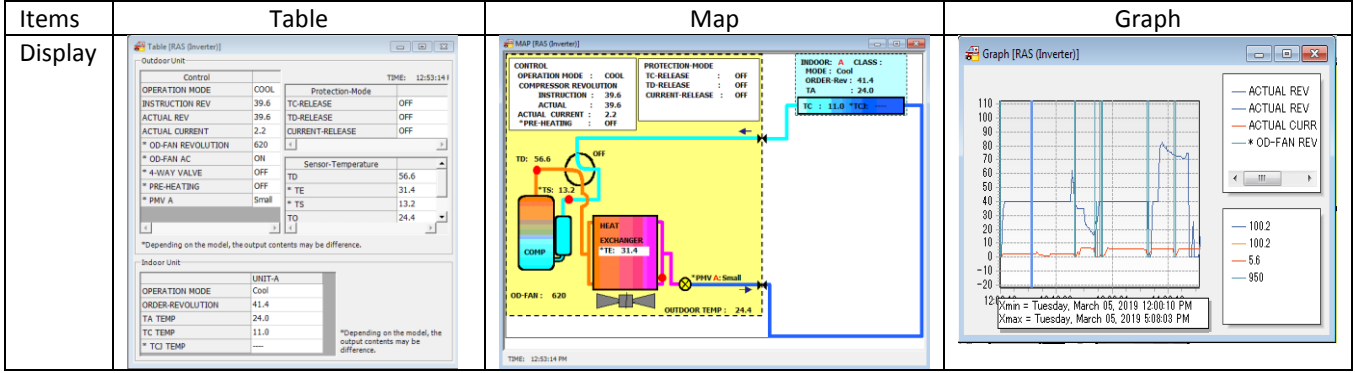

**Table 4.4.1** display of history

4.5)Trend graph when user open file need for adjust scale to match with time of each file from

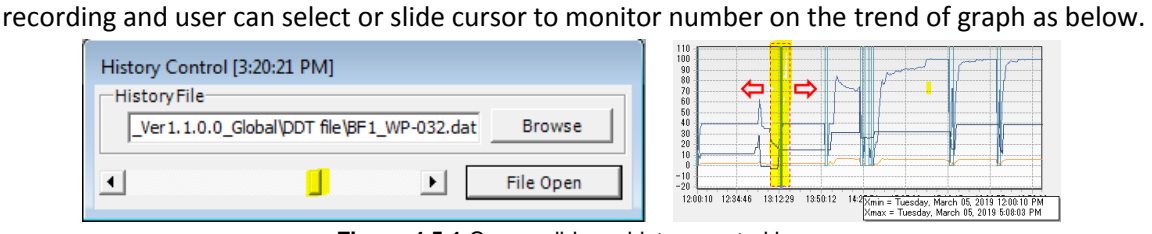

**Figure 4.5.1** Cursor slide on history control bar

4.6) Method for adjust scale when open new file.  $4.6.4$ ) Need for set scale to match with file update record.

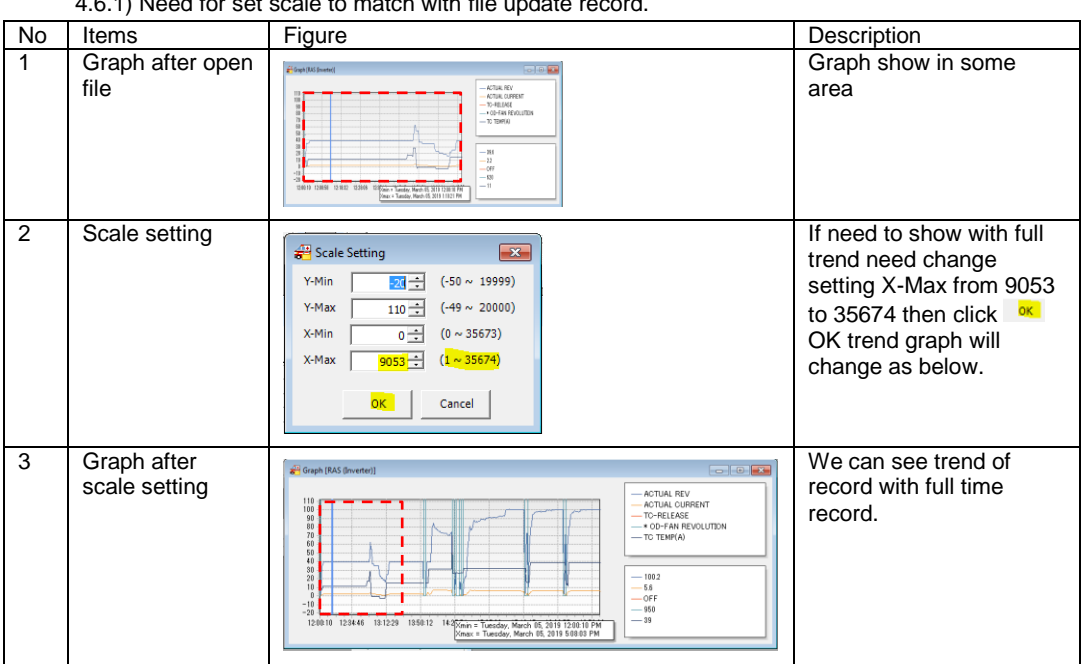

#### **Table 4.6.1** How to setting scale graph

4.6.2) In any open new file name or change file need to doing on detail of table 4.6.1

#### 5. Wording definition on Table data

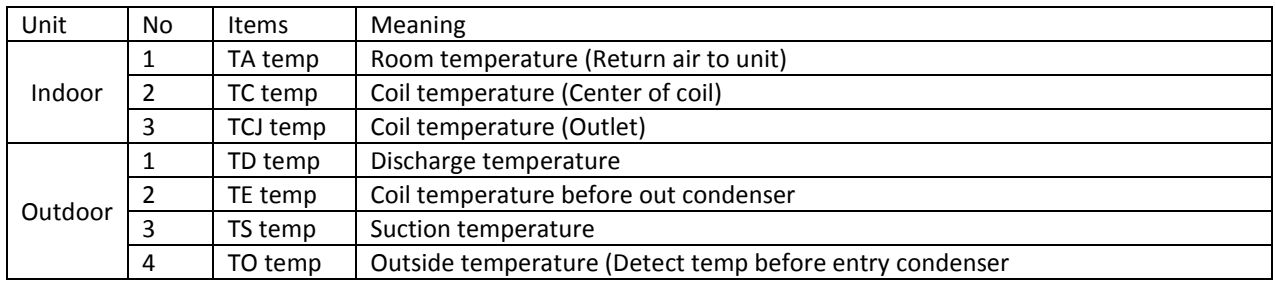

**Table 5.1** Definition of sensor temperature